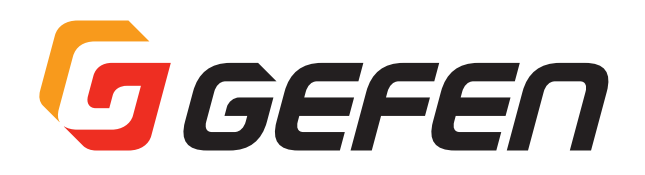

# **HDBaseTTM Extender**

# **4K UHD 対応 HDMI 延長機 型番:GTB-UHD-HBT2 取扱説明書**

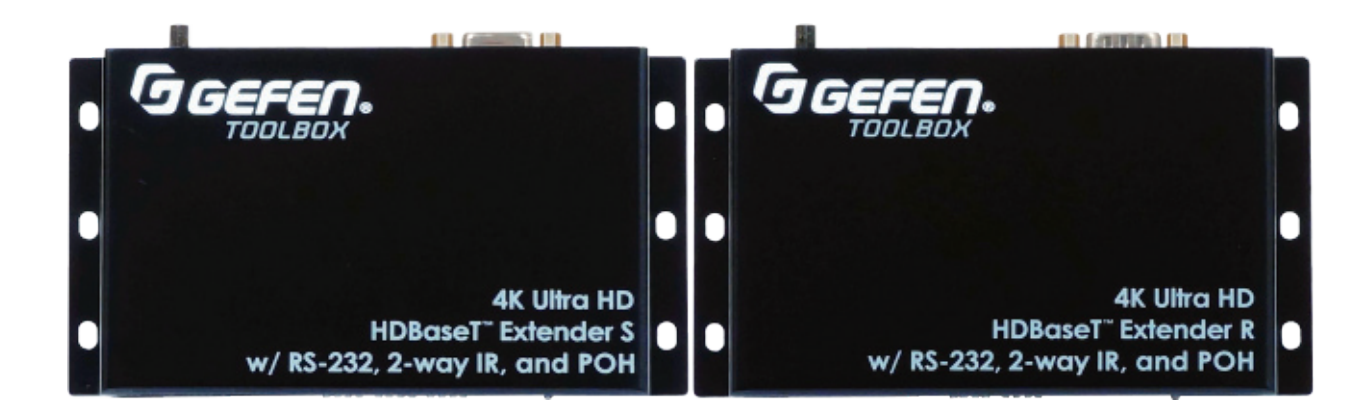

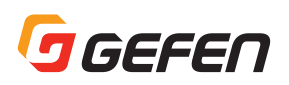

# ■安全上の注意

∕!`

この度は Gefen 製品をお買いあげいただき、ありがとうございます。機器のセッティングを行う前に、この取扱説明書を十分にお読みください。この説明書 には取り扱い上の注意や、購入された製品を最適にお使いいただくための手順が記載されています。長くご愛用いただくため、製品のパッケージと取扱説明 書を保存してください。

●注意事項は危険や損害の大きさと切迫の程度を明示するために、誤った扱いをすると生じることが想定される内容を次の定義のように「警告」「注意」の二 つに区分しています。

**警告** この表示内容を無視して誤った取り扱いをすると、死亡または重傷を負う可能性が想定される内容です。

- ・必ず付属の電源アダプター、電源ケーブルを使用してください。これ以外の物を使用すると火災の原因となり大変危険です。また、付属 の電源アダプター、電源ケーブルを他の製品で使用しないでください。
- ・ AC100V、50Hz/60Hz の電源で使用してください。異なる電源で使用すると火災や感電の原因となります。
- ・分解や改造は行わないでください。分解や改造は保証期間内でも保証の対象外となるばかりでなく、火災や感電の原因となり危険です。
- · 雷が鳴り出したら、金属部分や電源プラグには触れないでください。感電する恐れがあります。
- · 煙が出る、異臭がする、水や異物が入った、本体や電源ケーブル·プラグが破損した等の異常があるときは、ただちに電源を切って電源 プラグをコンセントから抜き、修理を依頼してください。異常状態のまま使用すると、火災や感電の原因となります。

注意 この表示内容を無視して誤った取り扱いをすると、傷害を負う可能性または物的損害が発生する可能性が想定される内容です。

- ・ 万一、落としたり破損が生じた場合は、そのまま使用せずに修理を依頼してください。そのまま使用すると、火災の原因となることがあります。
- 以下のような場所には設置しないでください。 直射日光の当たる場所 / 極度の低温または高温の場所 / 湿気の多い場所 / ほこりの多い場所 / 振動の多い場所 / 風通しの悪い場所
- ・配線は電源を切ってから行ってください。電源を入れたまま配線すると、感電する恐れがあります。また、誤配線によるショート等は火 災の原因となります。
- ・ ご使用にならないときは、安全のため必ず電源プラグをコンセントから抜いてください。火災の原因となることがあります。
- · 廃棄は専門業者に依頼してください。燃やすと化学物質などで健康を損ねたり火災などの原因となります。

## ■使用上の注意

- • シールド(STP) タイプの CAT-5e または CAT-6a ケーブルをご使用ください。アンシールド(UTP) タイプの CAT-5e または CAT-6 にも対応 しますが、ノイズの影響を受けやすく動作が不安定になる可能性があります。また、ソリッドコアタイプをおすすめします。
- HDBaseT2.0 の「Power Over HDBaseT (POH)」技術により、1 本の CAT-5e (またはそれ以上)ケーブルを使って送信機から受信機へ電源 供給します。
- • 本機は表示機器の EDID をソース機器にパススルーします。表示機器が Deep Color 対応で 4K × 2K 解像度と Long-reach( ロングリーチ ) モー ドを使用する場合は、ソース機器が 8 bit カラーを出力するように設定してください。詳しくは 6 ページ「DIP スイッチの設定」を参照してく ださい。
- • フレームシーケンシャル方式の 3D 信号には対応していません。
- • 複数の延長機を同時に使用する場合は、必ず同一シリアルの送信機と受信機を組み合わせて運用してください。
- • 送受信機間の伝送は必ず 1 本のケーブルで接続し、パッチパネルなどを間に使用しないでください。
- • 本機は Gefen アプリケーション Syner-G ソフトウェアスイーツ(バージョン 2.1.x 以降)に対応します。Gefen ホームページ(http://www. gefen.com/synerg/)から無料でダウンロード可能です。

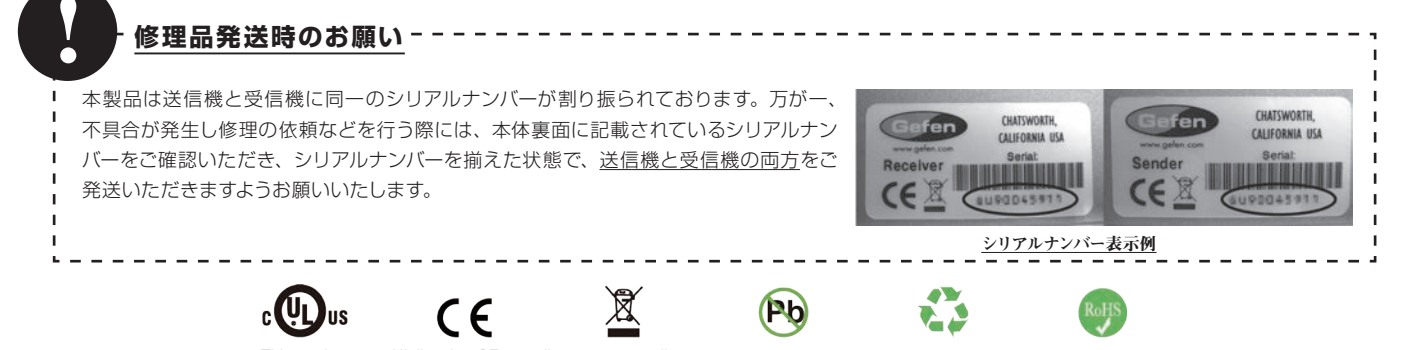

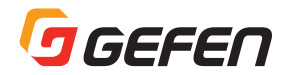

 $\overline{7}$ 

- 15

## ■目次

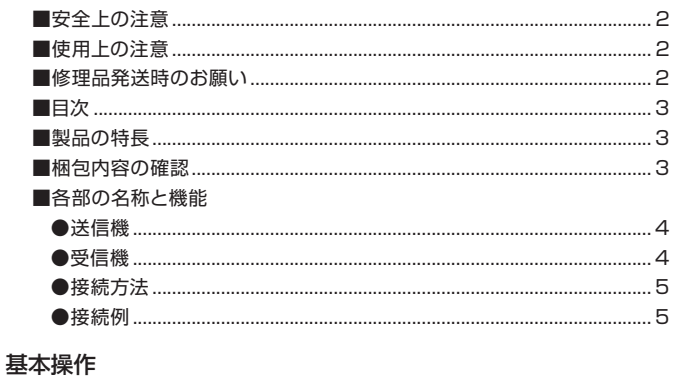

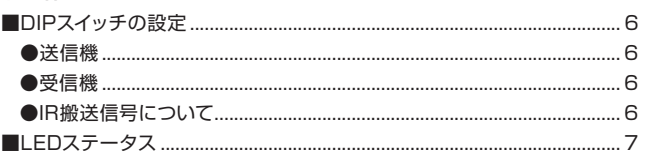

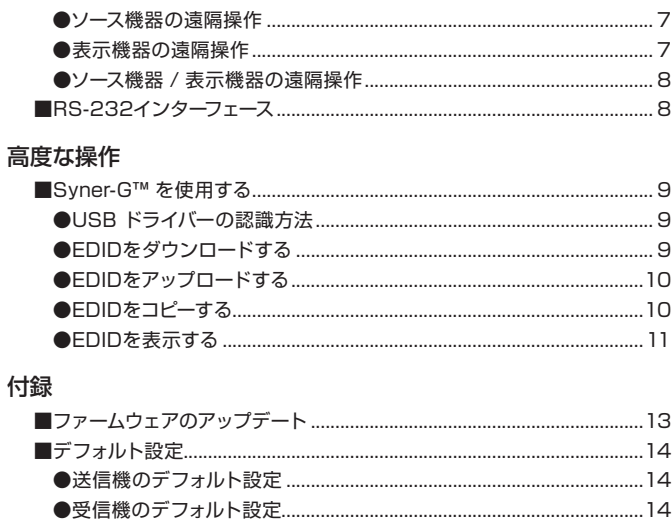

## ■製品の特長

- ●1本の CAT-5e ケーブルで HDMI、RS-232、双方向 IR を延長
	- · 4K Ultra HD (3840 × 2160@60Hz、4:2:0、8bit カラー)、最大 100m 延長。
	- · 4K Ultra HD (3840 × 2160@30Hz、4:4:4、8bit カラー)、最大 100m 延長。
	- · 4K DCI-Cinema (4096 × 2160@30Hz 4:4:4, 8bit カラー)、最大 100m 延長。
	- · 1080p フル HD (1920 × 1080@60Hz、4:4:4、12bit カラー)、最大 100m 延長。
	- · 1080p フル HD (1920 × 1080@60Hz、4:4:4、8bit カラー)、最大 150m 延長。
	- · WUXGA (1920 × 1200@60Hz、8bit カラー)、最大 150m 延長。

#### ●HDMI 対応:

- $-HDMI 20$
- ·HDCP 2.2 と 1.4
- · 12bit カラー Deep Color
- · I PCM 71 audio. Dolby Atmos®. Dolby® TrueHD. DTS: X™. ≻ DTS-HD Master Audio™ パススルー
- ·3DTV パススルー
- · CEC パススルー
- · Lip Svnc パススルー
- IR 信号を送信機から受信機へ、また受信機から送信機へ延長
- POH (Power Over HDBaseT™) 機能により、送信機から受信機へ電源の供給が可能。
- EDID マネージメント (Gefen Syner-G™ ソフトウェア経由)
- リンクステータスのモニタリング (Gefen Syner-G™ ソフトウェア経由)
- USB 経由でファームウェアをアップグレード可能 (Gefen Syner-G™ ソフトウェア)
- ロック式電源を採用
- 壁面取り付けが可能

## ■梱包内容の確認

万が一足りないものがありましたら、購入された販売店までご連絡ください。

- · 送信機× 1
- HDMI ケーブル (1.8m、M-M) × 1
- · 受信機× 1
- DB-9ケーブル (1.8m, M-F)×1
- IR エミッター×1
- · IR 延長機×1
- 
- · 電源アダプター×1

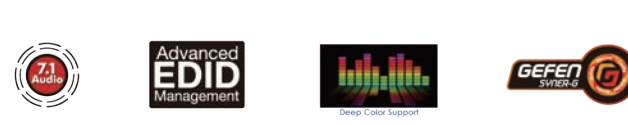

**H**omia.o

**4K ULTRA HD** 

**HDCP2.2** 

**1080P** 

# **g** GEFEN

# ■各部の名称と機能

## ●送信機

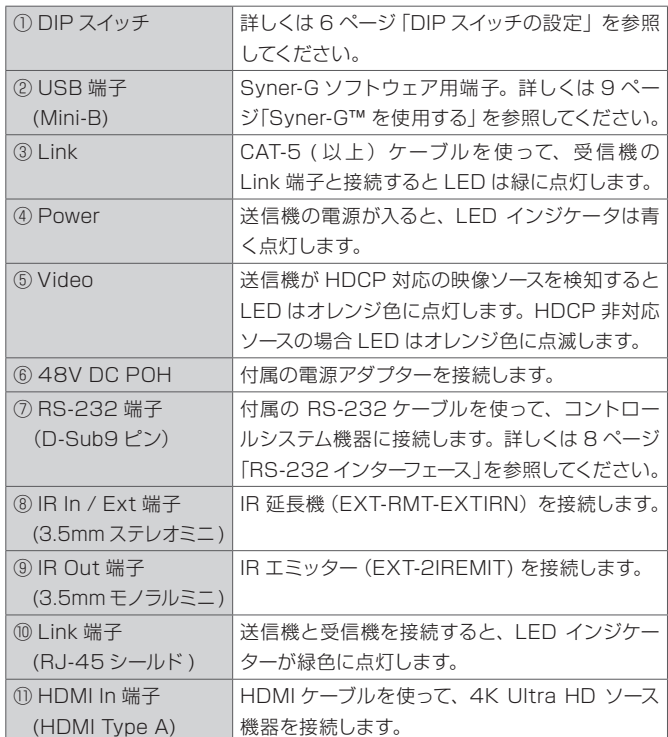

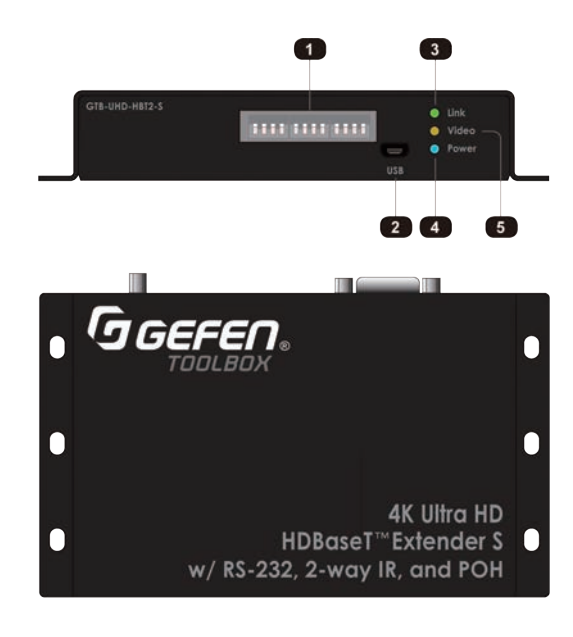

8 9 10  $\overline{L}$  $\circ$ Ľ  $\bullet$  $\circ$  C ס כ Ę  $\overline{6}$  $\blacksquare$ 

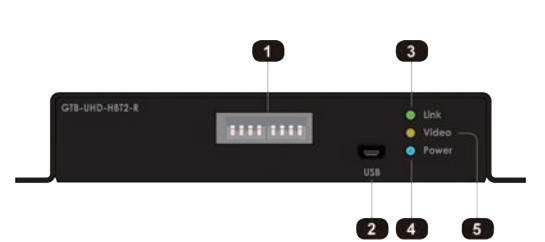

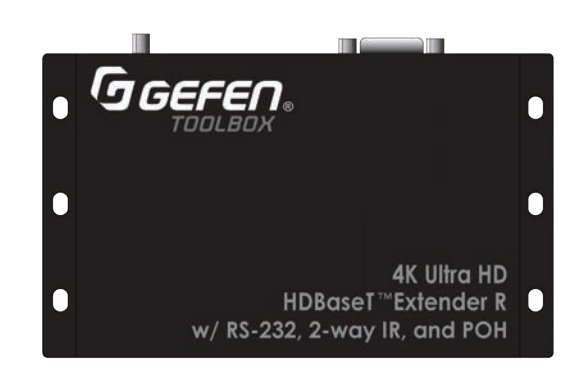

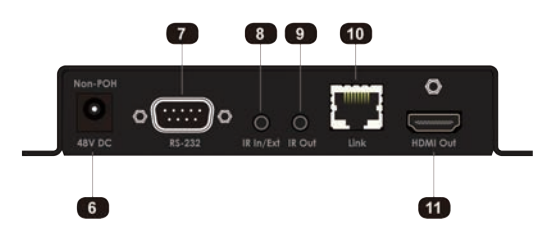

## ●受信機

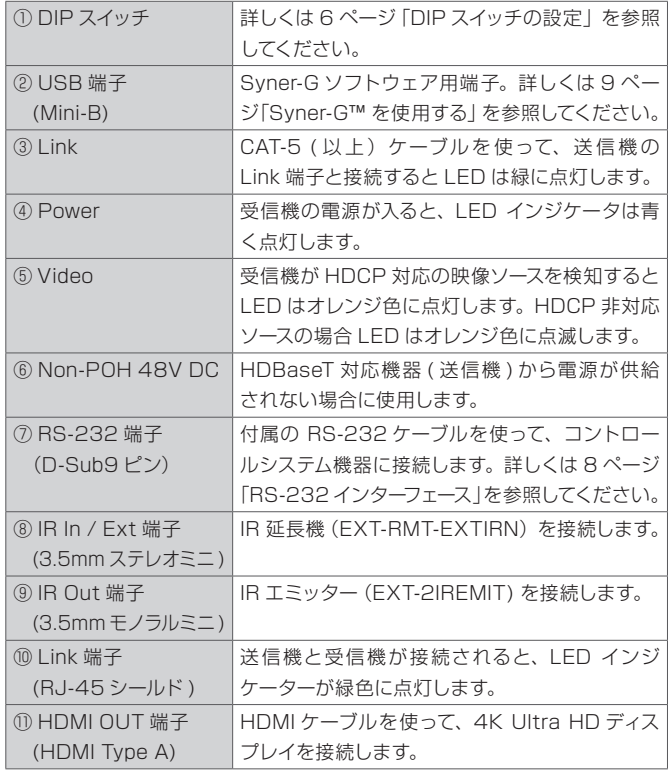

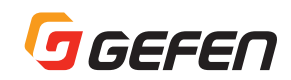

## ●接続方法

## ▼ Video

1) 付属の HDMI ケーブルを使って、送信機の HDMI In 端子に 4K Ultra HD ソース機器を接続します。 2) HDMI ケーブルを使って、受信機の HDMI Out 端子に 4K Ultra HD 表示機器を接続します。

#### ▼ Link

3) シールドの CAT-5 (以上) ケーブルを使って、送信機の Link 端子と受信機の Link 端子を接続します

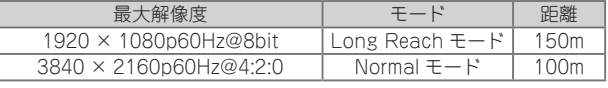

※詳しくは 6 ページ「DIP スイッチの設定」をご参照ください。

#### ▼ IR 制御

4) 送信機の IR Out ポートに付属の IR エミッターを接続します。 5)受信機の IR In/Ext ポートに付属の IR 延長機を接続します。 ※詳しくは 7 ページ「双方向 IR 制御」を参照してください。

#### ▼ RS-232

詳しくは 8 ページ「RS-232 インターフェース」を参照してください。 6) 付属の DB-9 ケーブルを使ってコントロールシステム機器と送信機の RS-232 ポートを接続します。 7) DB-9 ケーブルを使って受信機の RS-232 ポートから RS-232 機器へ接続します。

#### ▼ Power

8) 送信機の POH 48V DC 端子に付属の電源アダプターを接続します。

### ●接続例

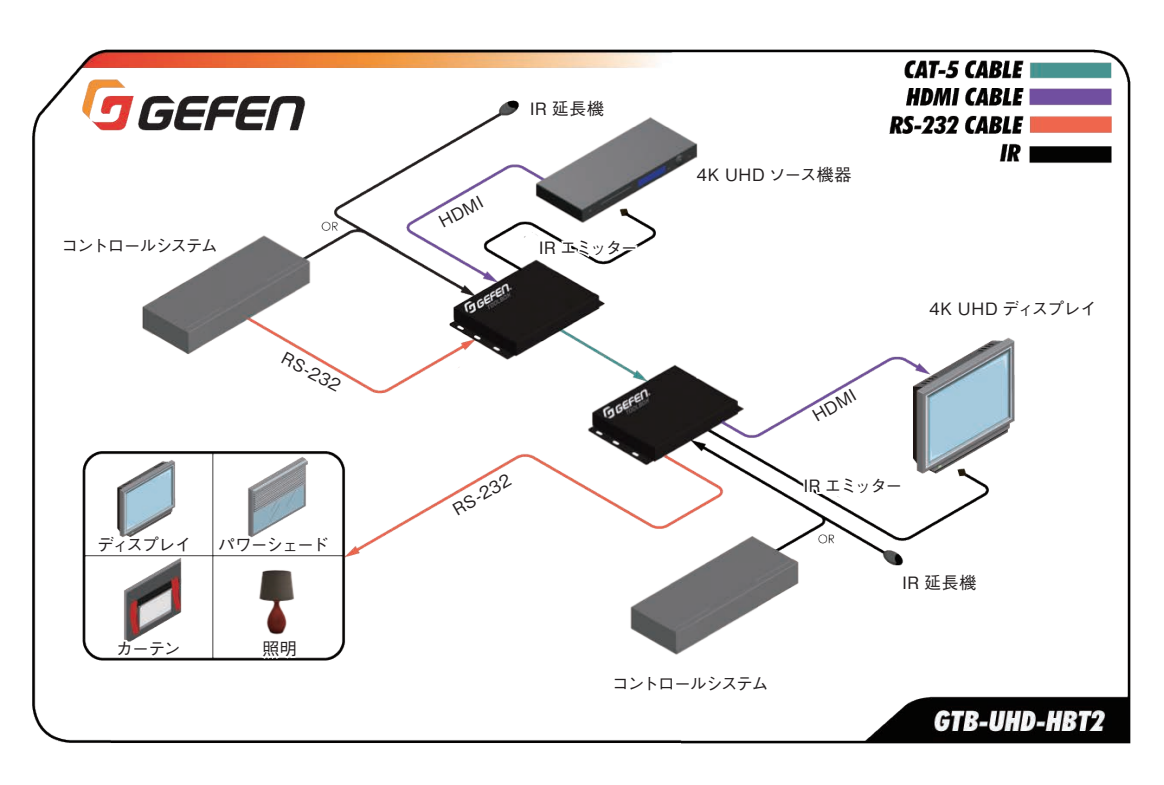

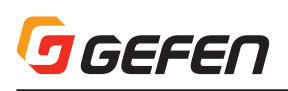

## ■基本操作

# ■ DIP スイッチの設定

#### ●送信機

送信機の背面に 12 個の DIP スイッチがあり、EDID、HPD、HDCP、IR と HDBT モードの設定に使用します。なお、デフォルト設定は全ての DIP スイッ チがダウンポジション(OFF)です。DIP スイッチ(1 ~12)の番号は左か ら右の順になり、DIP スイッチ 11と12 は未使用です。DIP スイッチ番号は 本体には記載されていませんのでご注意下さい。DIP スイッチをアップポジ ションにすると ON となり、ダウンポジションにすると OFF となります。

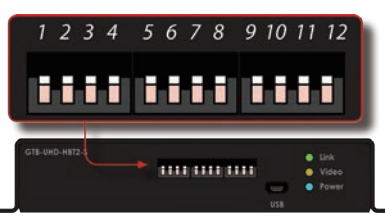

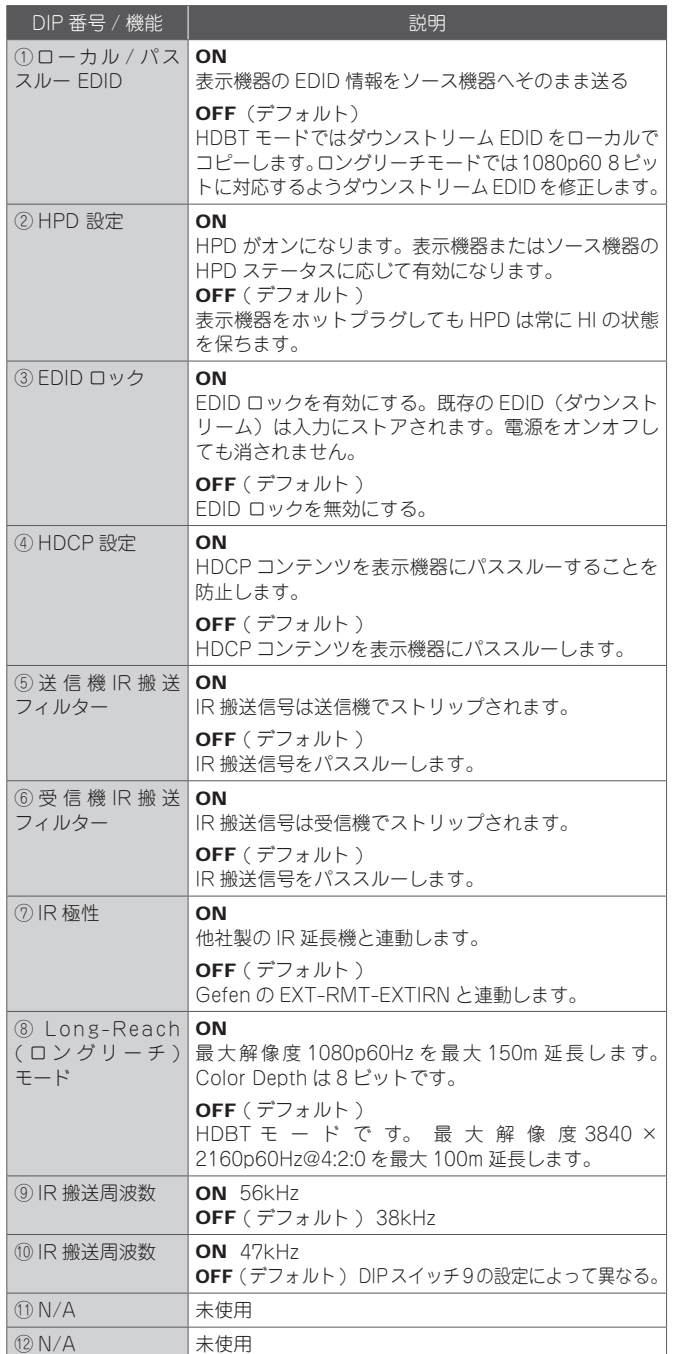

#### ●受信機

受信機の背面に 8 個の DIP スイッチがあります。デフォルト設定はすべての DIP スイッチがダウンポジション (OFF) の状態です。DIP スイッチ (1 $\sim$ 8) 番号は左から右の順になります。DIP スイッチ 7と 8 は未使用です。DIP ス イッチ番号は本体には記載されていませんのでご注意下さい。DIP スイッチ をアップポジションにすると ON となり、ダウンポジションにすると OFF と なります。

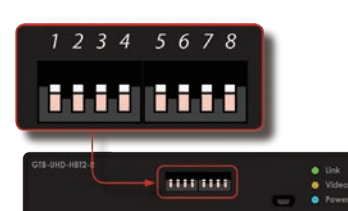

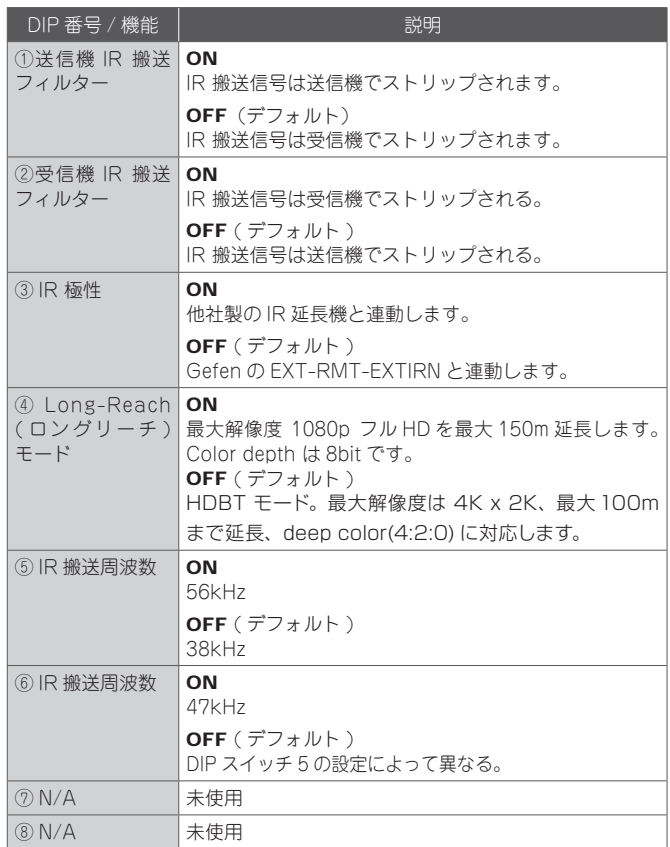

#### ● IR 搬送信号について

IR 搬送周波数が送信機から受信機、もしくは受信機から送信機にパススルー される時、搬送信号は更新されません。30kHz ~ 60kHz の搬送周波数は 全てパススルーされます(ネイティブ)。

IR 搬送信号が送信機でストリップされ、受信機に追加される場合(またはそ の逆)、搬送信号は 38kHz、47kHz または 56 kHz に設定できます。

送信機の搬送周波数は送信機の DIP スイッチ 5 を OFF にして、DIP スイッ チ 9 と10 で設定します。また受信機の搬送周波数は受信機 DIP スイッチ 1 を OFF にして、DIP スイッチ 5 と 6 で設定します。

IR ケーブルを使って、直接にひとつの機器の出力ともうひとつの IR 機器の入 力を接続する時に、IR 搬送信号をストリップします。

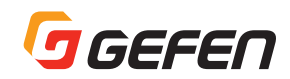

# ■ LED ステータスについて

Link、Video と Power LED インジケーターは本体の現在のステータスを表 します。下記一覧表の情報は送信機と受信機のいずれにも該当します。

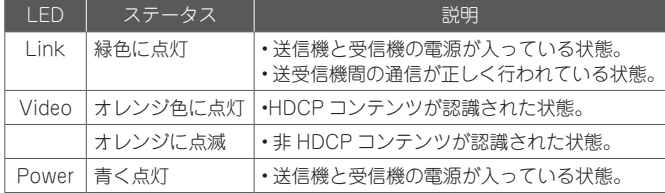

## ■双方向 IR 制御

#### ●ソース機器の遠隔操作

- ① 受信機の IR In/Ext ポートに IR 延長機(EXT-RMT-EXTIRN)を接 続します。3.5mm モノラルミニケーブルを使って、送信機の IR In/ Ext ポートとコントロールシステムの 3.5mm モノラルミニ端子を接続 します。IR 信号は CAT-5 ケーブル経由で伝送されます。
- ② IR エミッターを使って、送信機の IR Out ポートをソース機器の IR 受光部に接続します。

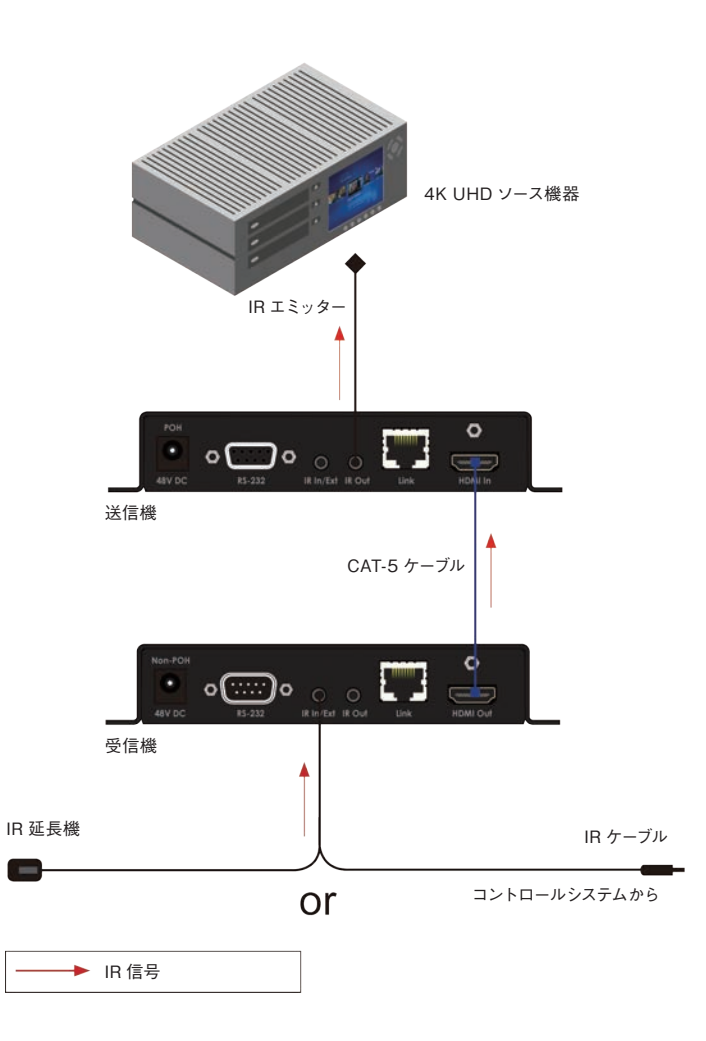

## ●表示機器の遠隔操作

- ① 送信機の IR In/Ext ポートに IR 延長機(EXT-RMT-EXTIRN)を 接続します。コントロールシステムを使用する場合、受信機の IR In/ Ext ポートとコントロールシステムの 3.5mm モノラルミニ端子を接続 します。IR 信号は CAT-5 ケーブル経由で伝送されます。
- ② IR エミッター(EXT-IREMIT)を使って、受信機の IR Out ポートを 表示機器の IR 受光部に接続します。

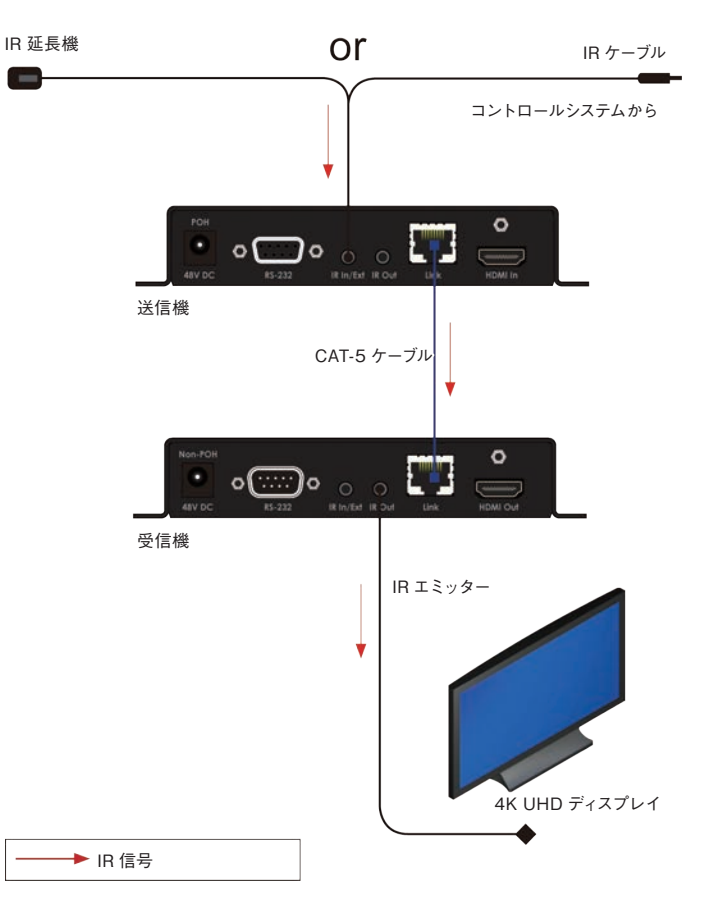

## ●ソース機器 / 表示機器の遠隔操作

双方向 IR 伝送機能により、送信機または受信機からソース機器と表示機器 を遠隔操作できます。

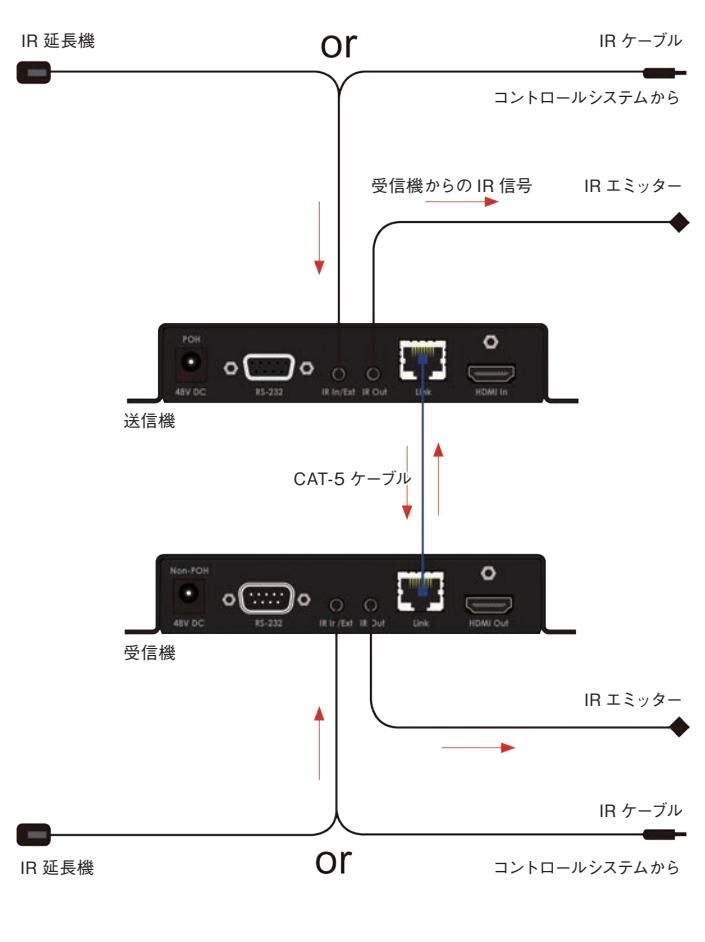

# $\rightarrow$  IR 信号

# ■ RS-232 インターフェース

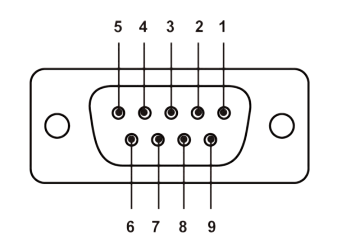

Automation Device

R1

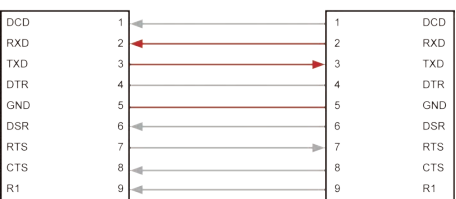

Extender

※ TXD、RXD と GND ピンのみ使用します。

本機は RS-232 パススルーをサポートし、RS-232 機器の遠隔操作に対応 します。下図の例では、RS-232 機器が受信機に、コントロールシステム機 器が送信機に接続されています。

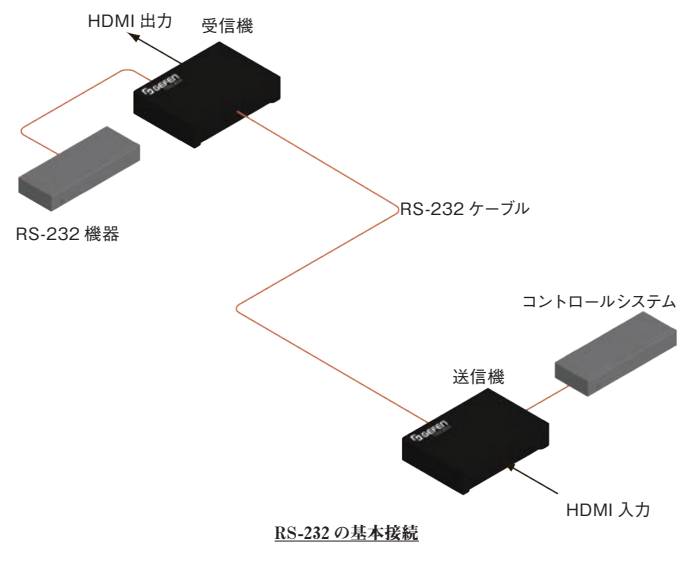

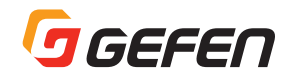

# ■高度な操作

## ■ Syner-G™ を使用する

## ● USB ドライバーの認識方法

本機を Gefen Syner-G™ ソフトウェアと連動させるには、Syner-G™ ソフ トウェアを起動するコンピューターに USBドライバーをインストールする必 要があります。なお、Syner-G™ ソフトウェアスイーツをインストールすると、 ドライバーは自動にインストールされます。

- ①Gefen ホ ー ム ペ ー ジ (http://www.gefen.com/synerg) か ら Gefen Syner-G™ ソフトウェアスイーツをダウンロードします。
- ② Mini-USB ~ USB ケーブルを使って、送信機または受信機の前面に ある USB ポートとコンピューターの USB ポートに接続します。
- ③ Windows デスクトップで Start ボタンをクリックします。Computer を選択し、さらに右クリックでメニューから Manage を選択します。

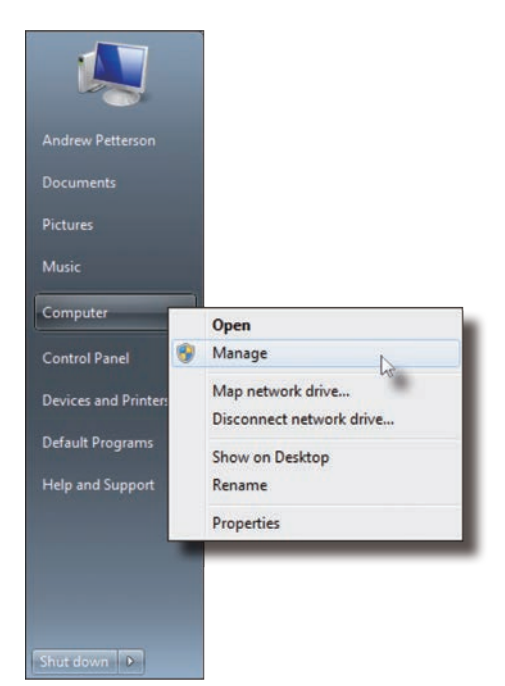

④ Computer Management ウィンドウが開きます。

**6) 左ウィンドウで System Tools の Device Manager をクリックします。** 

#### ⑥ 右ウィンドウでは、Ports (COM & LPT) を選択します。

機器のドライバーが表示されます。この場合 **GTB-UHD-HBT2 -S** と表示 されます。USB ケーブルが受信機に接続されていると、機器ドライバーは **GTB-UHD-HBT2 -R** と表示されます。

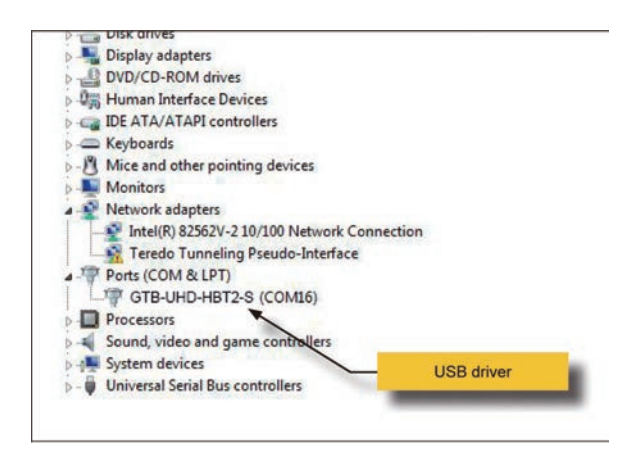

#### ● EDID をダウンロードする

EDID データは接続されている Gefen EDID 保持機からローカルファイル としてダウンロードできます。なお、ダウンストリーム EDID またはバンク EDID データはファイルとしてダウンロードすることはできませんのでご注意 ください。

EDID データをダウンロードするには、まず EDID データをローカル EDID にコピーする必要があります。詳しくは 10 ページ「EDID をコピーする」を 参照してください。

① Manage a Product ボタンをクリックし、ドロップダウンリストか ら接続されている機器を選択します。

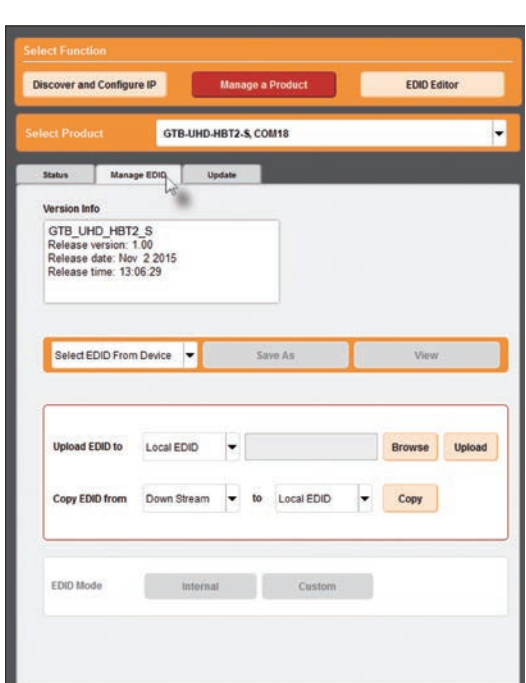

②Manage EDID タブをクリックします。

3 Version Info フィールドでは、現在選択されている機器の情報が表 示されます。

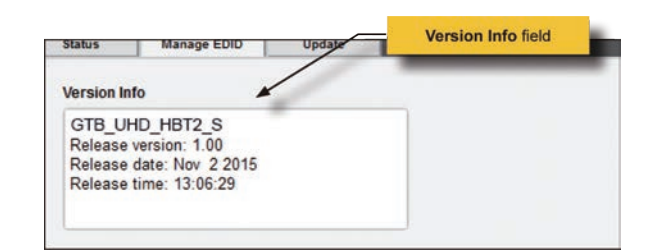

④ Download ボタンの隣にあるドロップダウンリストをクリックし、 EDID を選択します。

 この例では、**Extender: Local EDID** を選択します。

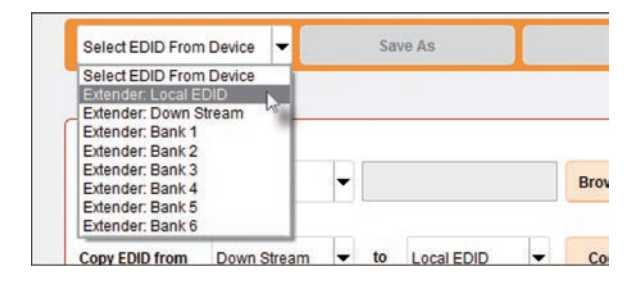

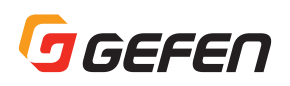

### ⑤ Save As ボタンをクリックします。

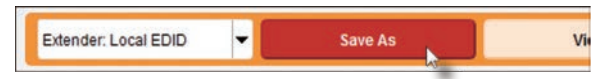

⑥ Save File ダイアログが表示されます。フォルダを選択し、Save File ダイアログの Name フィールドにファイル名を指定します。なお、 ファイル名の後に .bin 拡張子を指定してください。

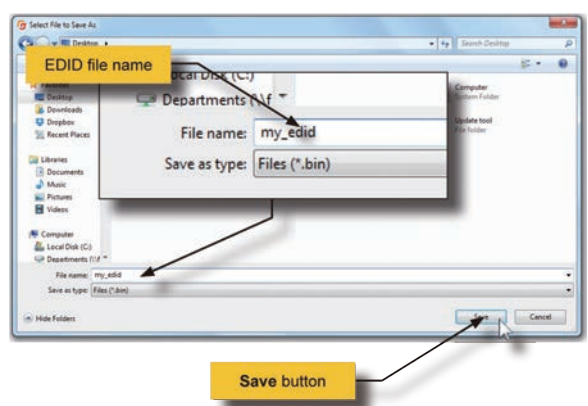

⑦ Save ボタンをクリックします。

#### ● EDID をアップロードする

- ① Manage a Product ボタンをクリックし、ドロップダウンリストか ら接続されている製品を選択します。
- ② Manage EDID タブをクリックします。
- ③ Upload ID to をクリックし、ドロップダウンリストからアップロード する EDID の場所を選択します。なお、EDID はローカル EDID また は EDID バンクにアップロードすることが可能です。

 下例では、Local EDID を選択します。

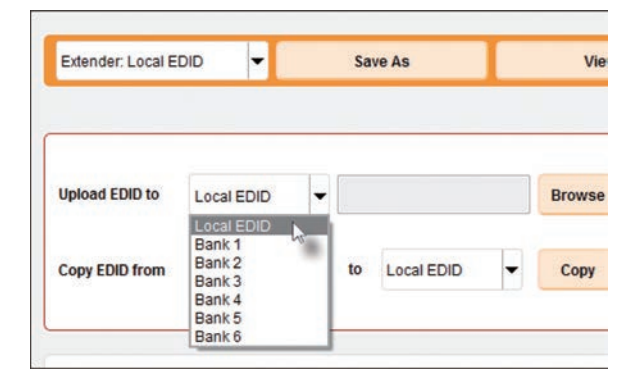

④ Browse ボタンをクリックします。

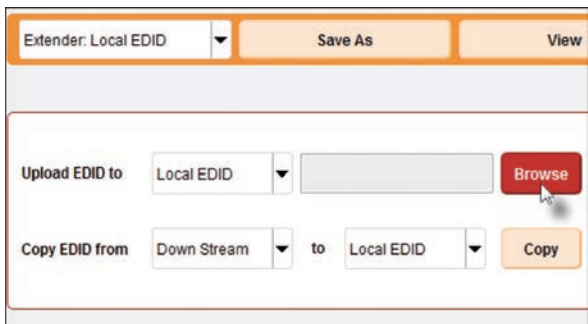

#### ⑤ Select File ダイアログが表示されます。

⑥ EDID ファイルを選択します。EDID ファイルは必ず**.bin** フォーマット に指定してください。

⑦ Open ボタンをクリックします。

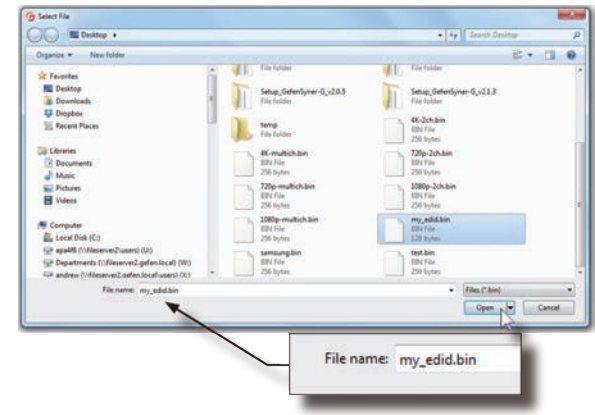

⑧ Upload ボタンをクリックします。

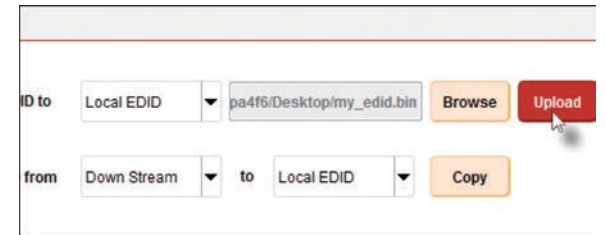

⑨ インターフェースの左下角に「Uploading...」メッセージが表示され、 EDID がアップロードされていることを意味します。操作が完了する と、「Upload Complete」メッセージが表示されます。

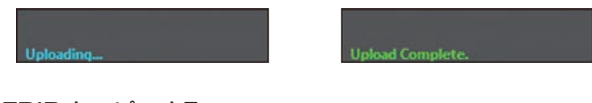

#### ● EDID をコピーする

- ① Manage a Product ボタンをクリックし、ドロップダウンリストか ら接続されている製品を選択します。
- ②Manage EDID タブをクリックします。
- 300py EDID from をクリックし、ドロップダウンリストからコピーす る EDID の場所を選択します。EDID は下記場所からコピーできます。 ダウンストリーム EDID、EDID バンク、またはデフォルト EDID です。

#### 下例では、Down Stream を選択します。

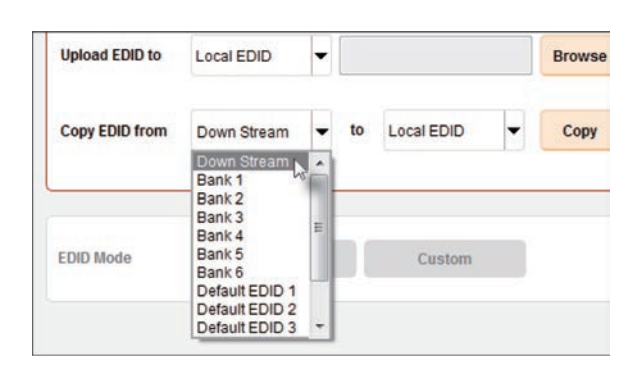

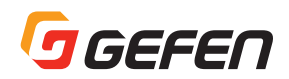

④ Copy EDID to をクリックし、ドロップダウンリストから EDID のコ ピー先を選択します。なお、EDID はローカル EDID または EDID バ ンクからコピーできます。

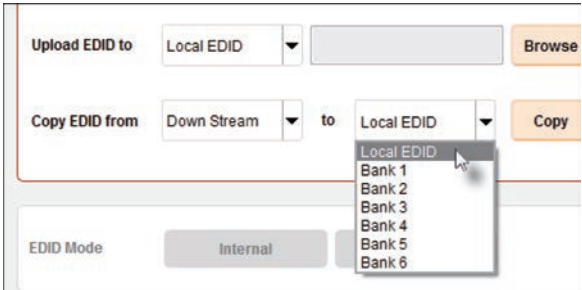

⑤ Copy ボタンをクリックします。

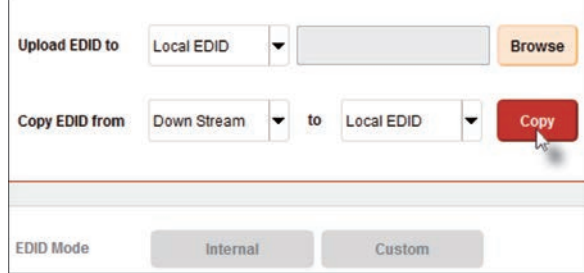

⑥ インターフェースの左下角に「Copying...」メッセージが表示され、 EDID がコピーされていることを意味します。操作が完了すると、メッセー ジが表示されますが、コピー操作によってはメッセージが異なります。

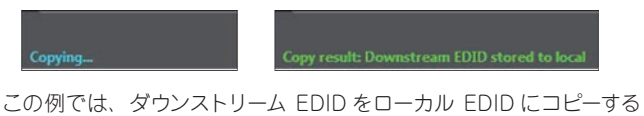

ため、コピー完了のメッセージ「Downstream stored to Local」メッ セージが表示されます。

## ● EDID を表示する

- ① Manage a Product ボタンをクリックし、ドロップダウンリストか ら接続されている製品を選択します。
- ② Manage EDID タブをクリックします。

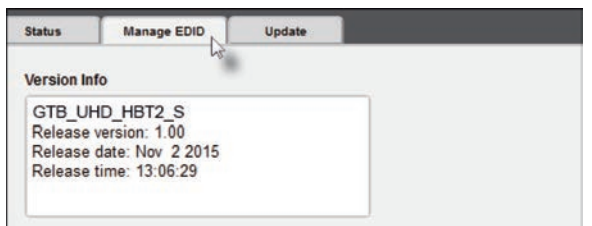

③ Select EDID from Device / Display をクリックし、ドロップダ ウンリストから EDID を選択します。なおコンピューターに接続され ている表示機器はドロップダウンリストに表示されます。このように、 表示機器の EDID はダウンロード、表示、編集することが可能です。

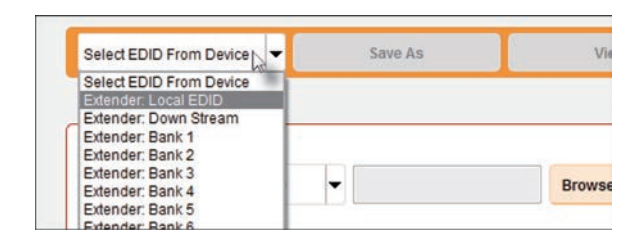

④ View ボタンをクリックします。

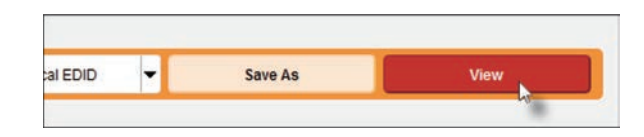

- ⑤ 数秒後に Syner-G は EDID Editor 画面に切り替わります。詳しく は Gefen Syner-G™ の取扱説明書をご参照ください。
- ⑥ EDID タブをクリックして、EDID の特定な情報を表示します。情報 量の多いセクションは、スクロールバーを使って、表示します。

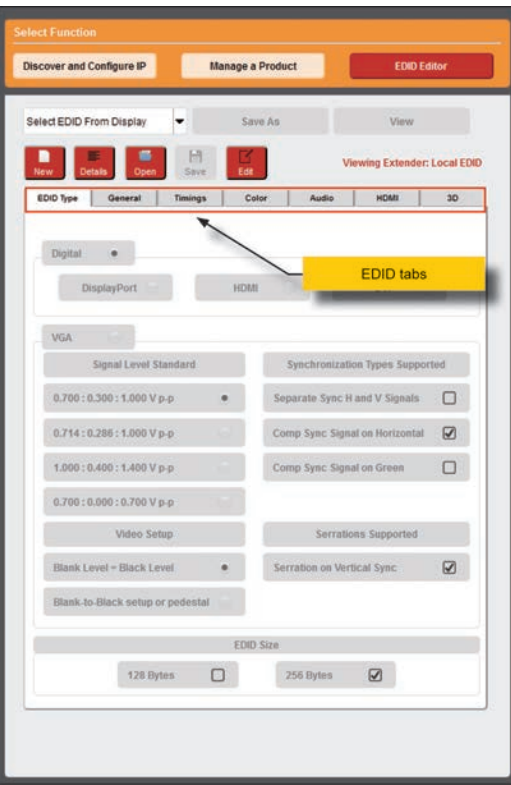

⑦ Details ボタンをクリックします。

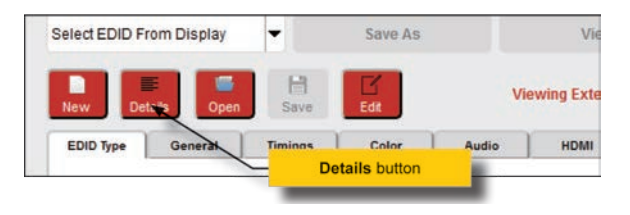

⑧ EDID Summary ウィンドウが表示されます。縦横のスクロールバー を使って、EDID 情報を表示します。

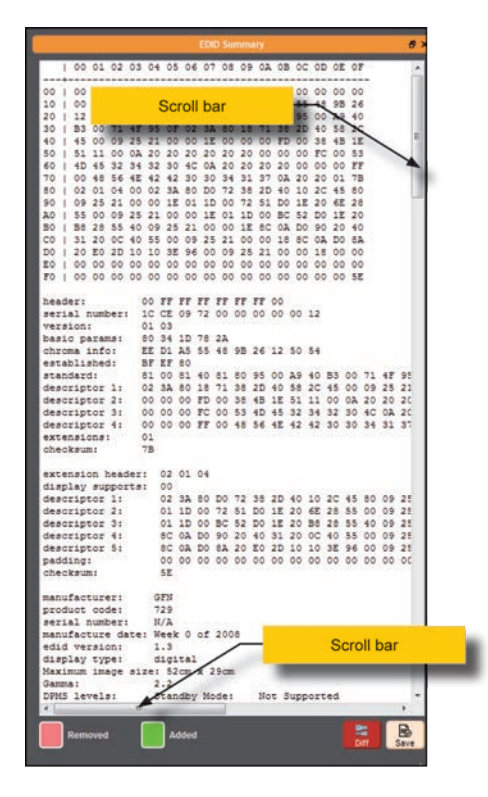

⑨ EDID Summary ウィンドウの右上角にある分割ボタンをクリックす ると、EDID Summary ウィンドウは Syner-G ウィンドウのメイン 画面から切り離れます。

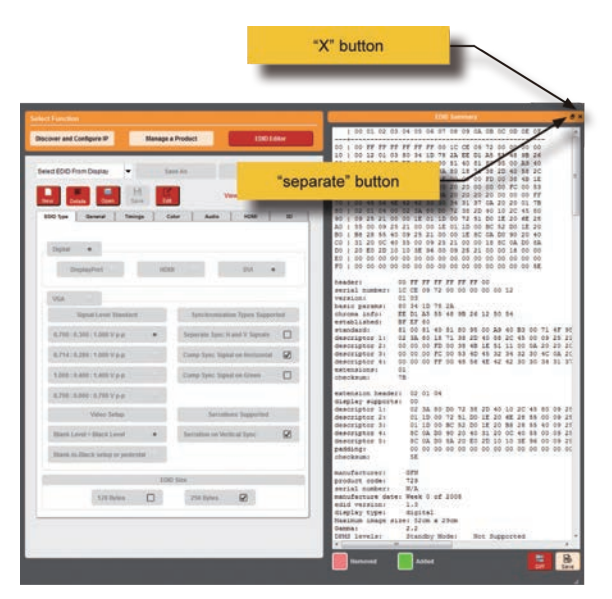

- 10切り離された EDID Summary ウィンドウのタイトルバーをダブルク リックすると、再度 Syner-G ウィンドウのメイン画面につながります。
- 10EDID Summary ウィンドウを終了するには、EDID Summary ウィンドウの右上角にある閉じるボタンをクリックするか、もしくは Syner-G ウィンドウのメイン画面の Details ボタンをクリックします。

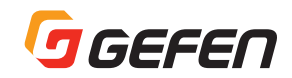

## 付録

# ■ファームウェアのアップデート

Syner-G™ ソフトウェアスイーツを使用するとファームウェアのアップデート を簡単に実行できます。

Syner-G™ を実行する前に、Syner-G™ ソフトウェアを起動するコンピュー ターと本機に USB ケーブルが接続されていることを確認します。詳しくは、 Syner-G™ ソフトウェアスイーツの取扱説明書をご参照ください。

① スタートメニューまたは Windows デスクトップのショートカットから Syner-G™ ソフトウェアスイーツを起動します。

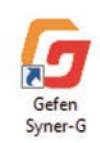

②Manage a Product ボタンをクリックします。

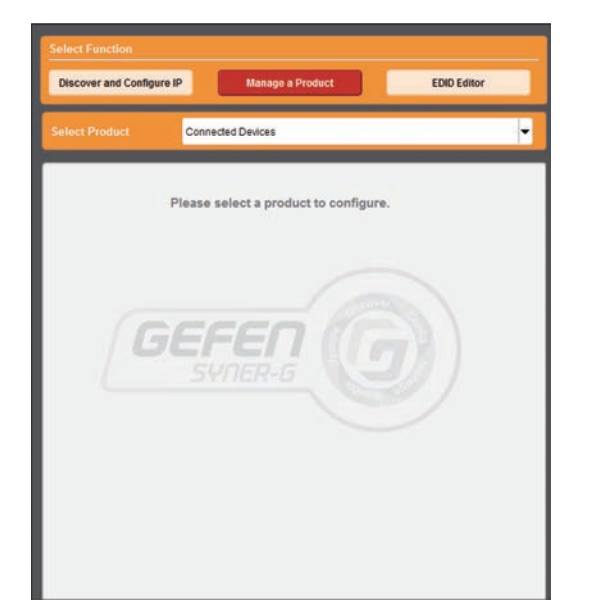

3Select Productドロップダウンリストから製品を選択します。 Syner-G™ に認識されている製品は、Select Product ドロップダ ウンリストにボールド体で表示されます。

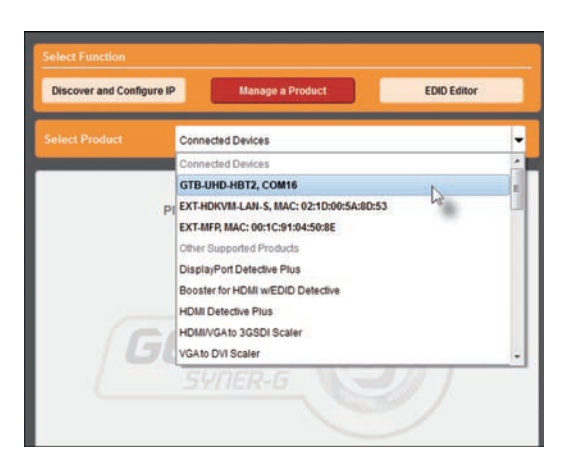

リストに表示されない場合は以下をお試しください。

- ・ 製品の電源を入れ、Syner-G™ ソフトウェアを起動するコンピューターと 本機に USB-to-Mini USB ケーブルが接続されていることを確認します。
- ・ USB ドライバーがインストールされていることとコントロールパネルで 正しく動作することを確認してください。詳しくは 9 ページ「USB ドラ イバーの認識方法」を参照してください。

④ Update タブをクリックします。

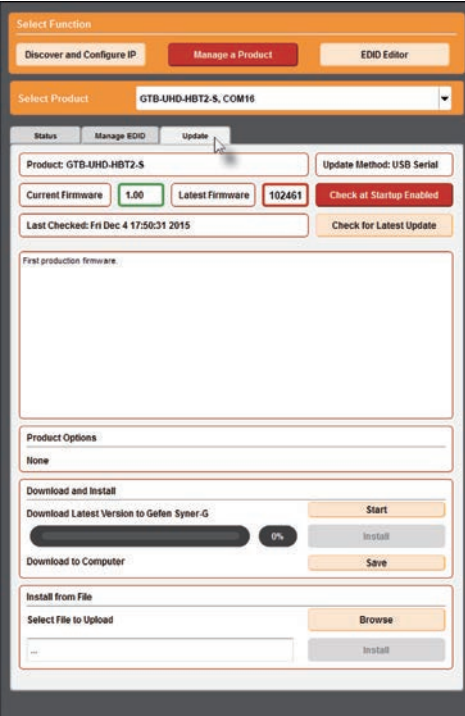

⑤ Start ボタンをクリックしてファームウェアのダウンロードを開始しま す。

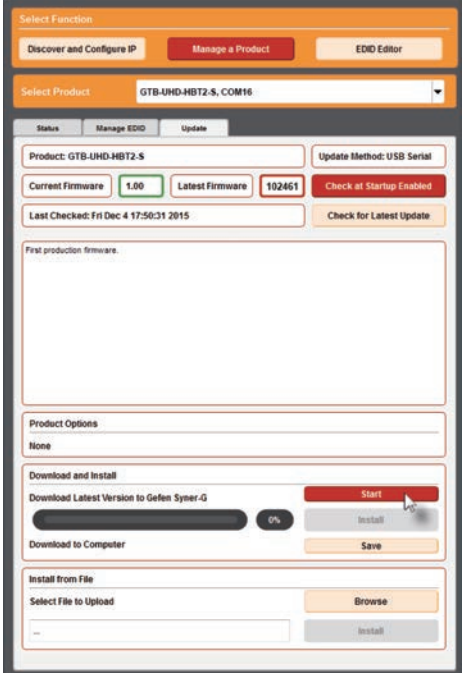

Syner-G™ ソフトウェアスイーツは選択された製品のファームウェア ファイルを自動的にダウンロードします。作業は数秒間かかります。 ダウンロード作業が完了すると、次のページのように、プログレスバー は 100% と表示されます。

 ウィンドウ下部に、ファームウェアファイルが正しくダウンロードされ たことを示すメッセージが表示されます。

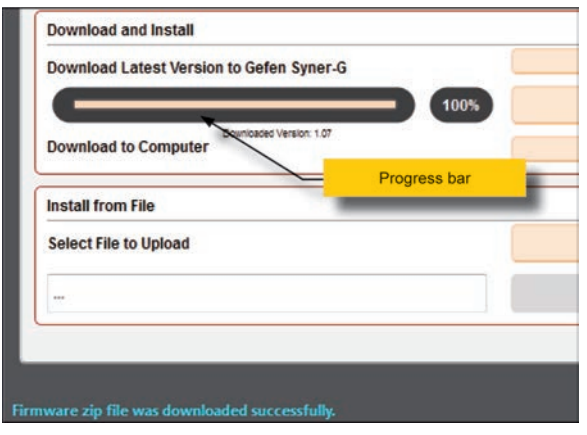

⑥Install ボタンをクリックしてソフトウェアのインストールを開始します。

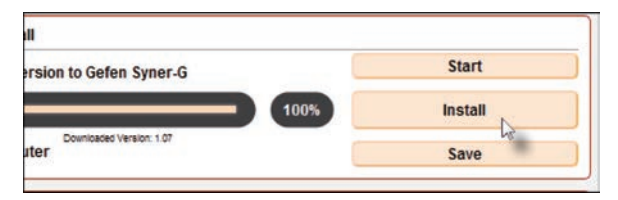

⑦ インストールが開始され、現在のインストールのステータスはプログ レスバーで表示されます。

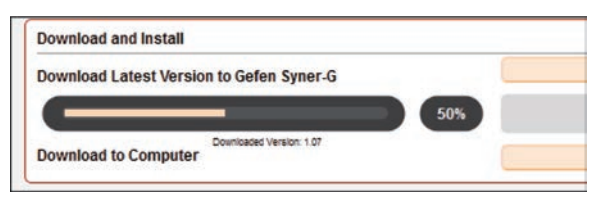

⑧ ファームウェアアップデートが完了すると、下記メッセージが表示さ れます。

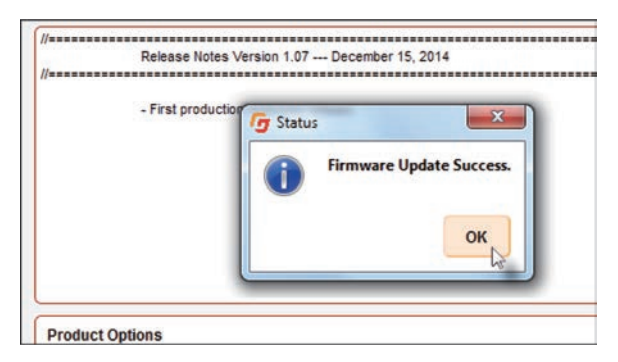

⑨ OK ボタンをクリックすると、メッセージボックスは消えます。 ⑩ ここで作業は完了します。

# ■デフォルト設定

## ●送信機のデフォルト設定

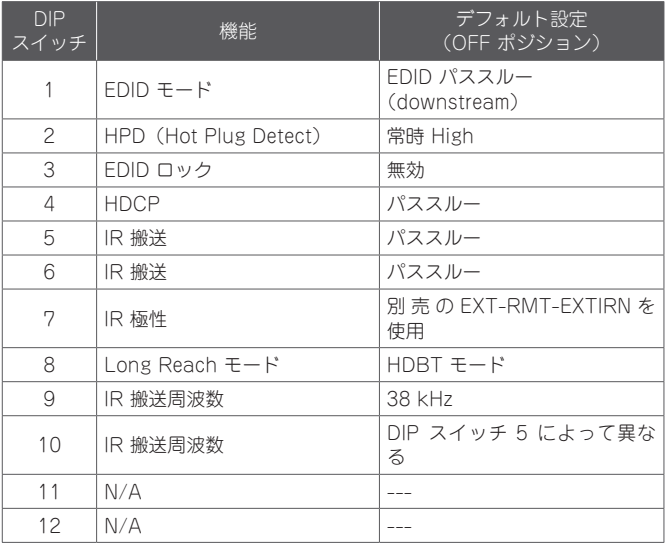

#### ●受信機のデフォルト設定

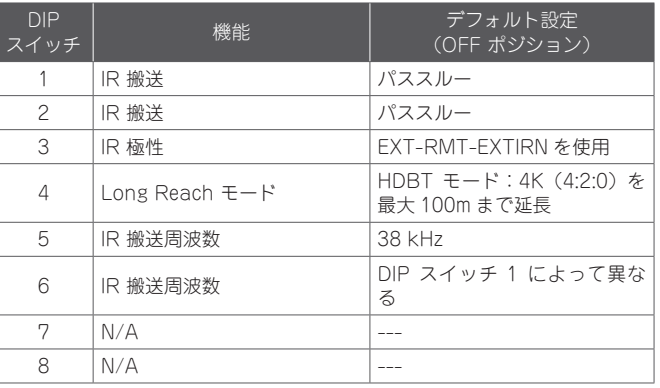

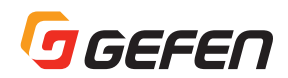

# ■ネットワークケーブルのワイヤリング

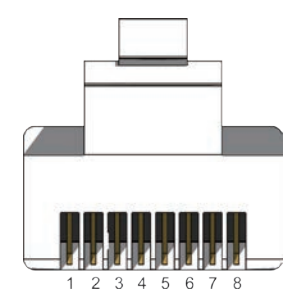

#### RJ-45 コネクターの前面

※ TIA/EIA-568-B 規格で制作されたケーブルを使用してください。現場にてケーブ ルの終端を行う場合以下の表を参照してください。

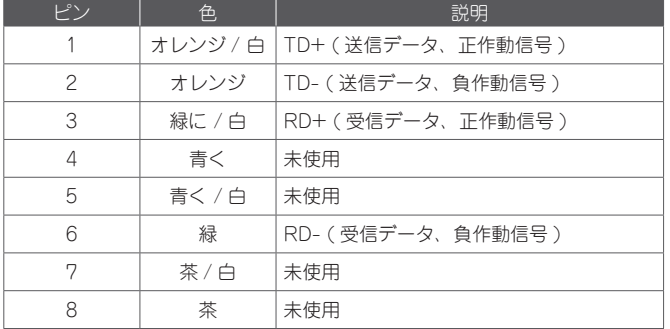

シールドタイプの CAT-5e (以上)のケーブルをご使用下さい。 ●アンシールド(UTP)タイプの CAT-5e または CAT-6 にも対応 しますが、ノイズの影響を受けやすく動作が不安定になる可能性が あります。なお、ソリッドコアタイプをおすすめします。

## ■仕様

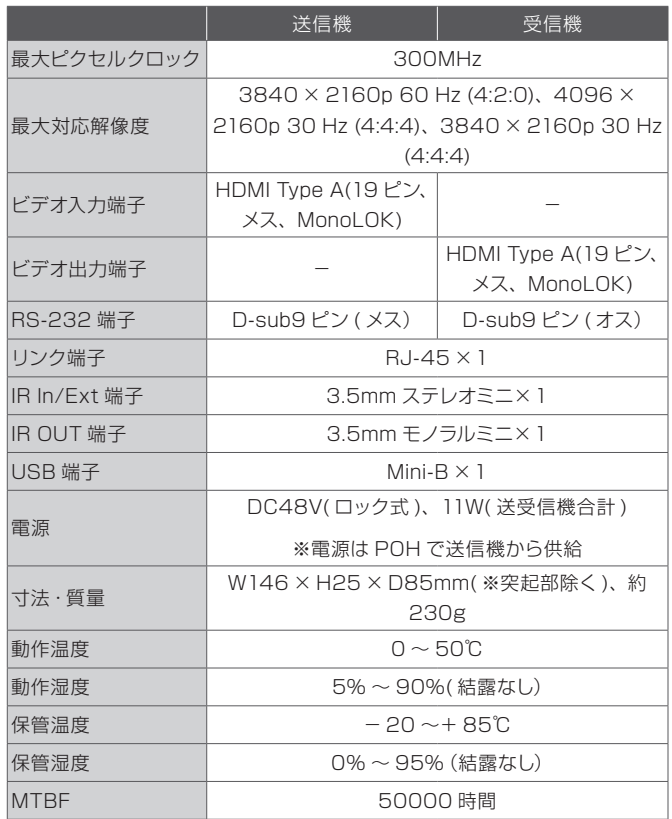

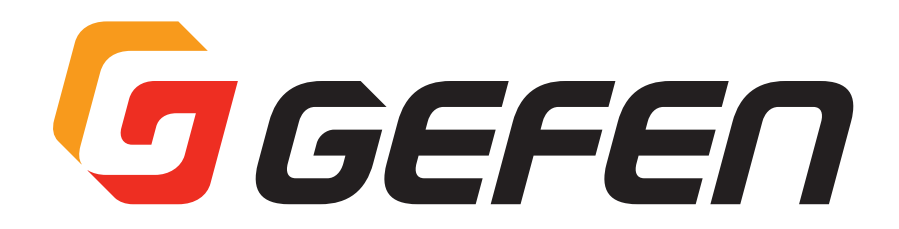

●この製品を安全にお使いいただくために、設置·運用には十分な安全対策を行ってください。

●この取扱説明書に記載されている商品名、会社名等は各社の登録商標または商標です。

●仕様および外観は予告なく変更されることがありますのでご了承ください。

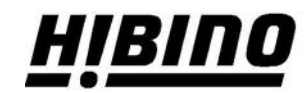

ヒビノインターサウンド株式会社 〒105-0022 東京都港区海岸2-7-70 TEL: 03-5419-1560 FAX: 03-5419-1563 E-mail: info@hibino-intersound.co.jp https://www.hibino-intersound.co.jp/